# **CISCO**

# Integration

# Between

# Identity Services Engine (ISE) 2.x

# And

# HPE-ArubaOS 16.02 Switches

Version: 1.0 Date: January 1, 2017

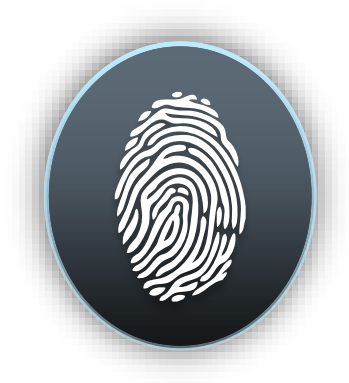

**Shlomo**

## **Table of Contents**

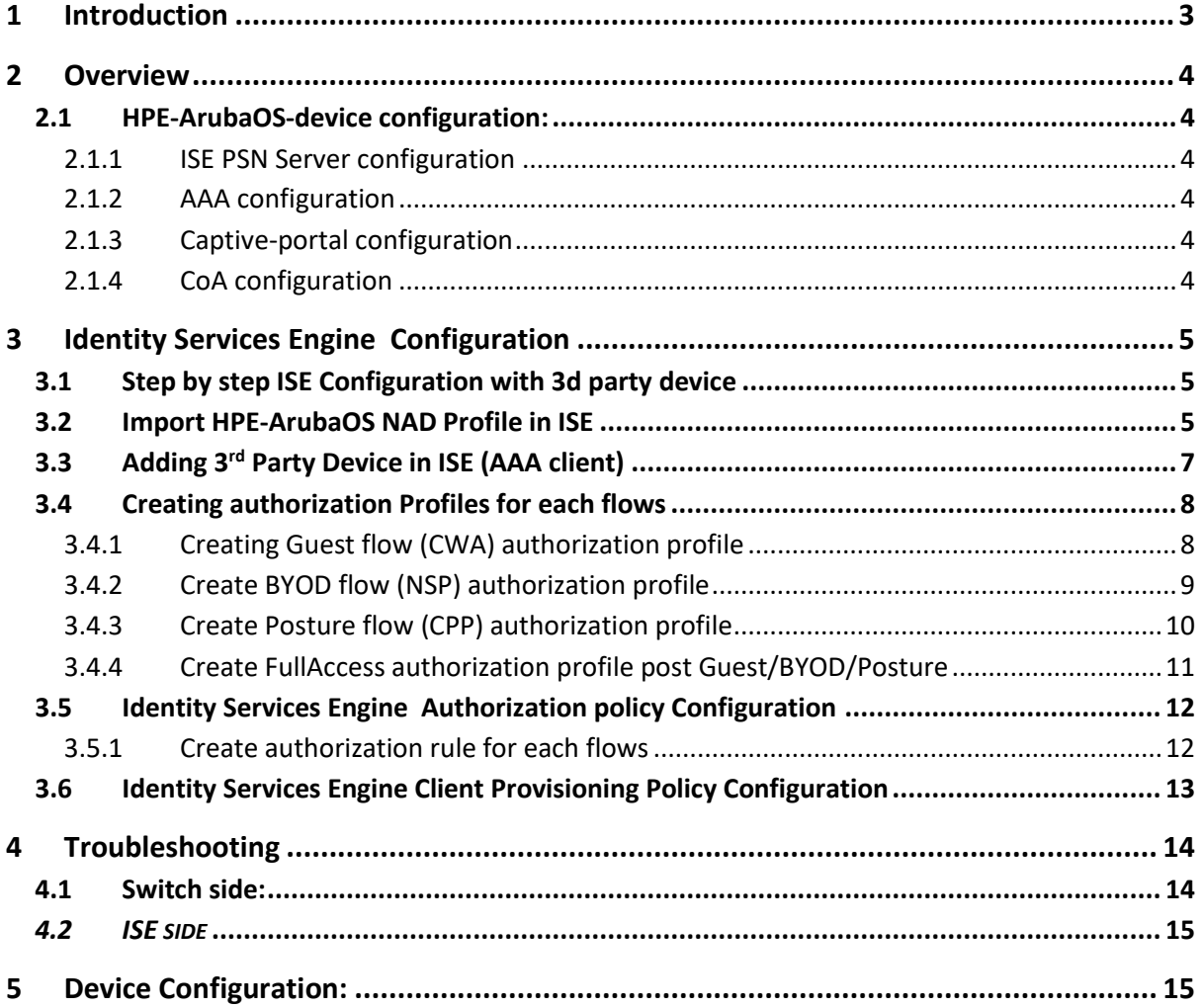

### <span id="page-2-0"></span>**1 Introduction**

The Cisco Identity Services Engine (ISE) is a next-generation identity and access control policy platform that enables enterprises to facilitate new business services, enhance infrastructure security, enforce compliance, and streamline service operations. Its unique architecture allows enterprises to gather real-time contextual information from networks, users, and devices to make proactive governance decisions by enforcing policy across the network infrastructure – wired, wireless, and remote.

**3 rd Party Device (NAD) Support -** customers can now deploy ISE services such as Profiling, Posture, Guest and BYOD (on top of the already-working 802.1x) with Network Access Devices (NADs) manufactured by non-Cisco third party vendors. This includes support for standard CoA and URL Redirection with capabilities to pass the client's MAC address within the redirection.

#### <span id="page-3-0"></span>**2 Overview**

HPE has released new software for Procurve platform, now it is HPE-ArubaOS (current release is 16.02) and they are supporting now dynamic URL-Redirection from AAA server. The doc covers how this new feature works with ISE.

#### <span id="page-3-3"></span><span id="page-3-2"></span><span id="page-3-1"></span>**2.1 HPE-ArubaOS-device configuration:**

#### **2.1.1 ISE PSN Server configuration**

Radius-server host <ise\_psn> (e.g.10.10.13.245) Radius-server key "acsi"

#### **2.1.2 AAA configuration**

aaa accounting update periodic 1 aaa accounting network start-stop radius aaa authentication port-access eap-radius aaa port-access authenticator 1-2 aaa port-access authenticator 2 quiet-period 30 aaa port-access authenticator 2 logoff-period 862400 aaa port-access authenticator 2 client-limit 3 aaa port-access authenticator active aaa port-access mac-based 2 addr-limit 32

#### <span id="page-3-4"></span>**2.1.3 Captive-portal configuration**

aaa authentication captive-portal enable

#### <span id="page-3-5"></span>**2.1.4 CoA configuration**

Radius-server host 10.10.13.245 dyn-authorization Radius-server host 10.10.13.245 time-window 0

#### <span id="page-4-0"></span>**3 Identity Services Engine Configuration**

<span id="page-4-1"></span>**3.1 Step by step ISE Configuration with 3d party device**

#### <span id="page-4-2"></span>**3.2 Adding new HP attribute into HP dictionaries in ISE**

- **Step 1** Go **Policy** > **Policy Elements** > **Dictionaries >System >Radius > RADIUS Vendors > HP.**
- **Step 2 Add "HPE-Captive-Portal-URL" with ID 24**

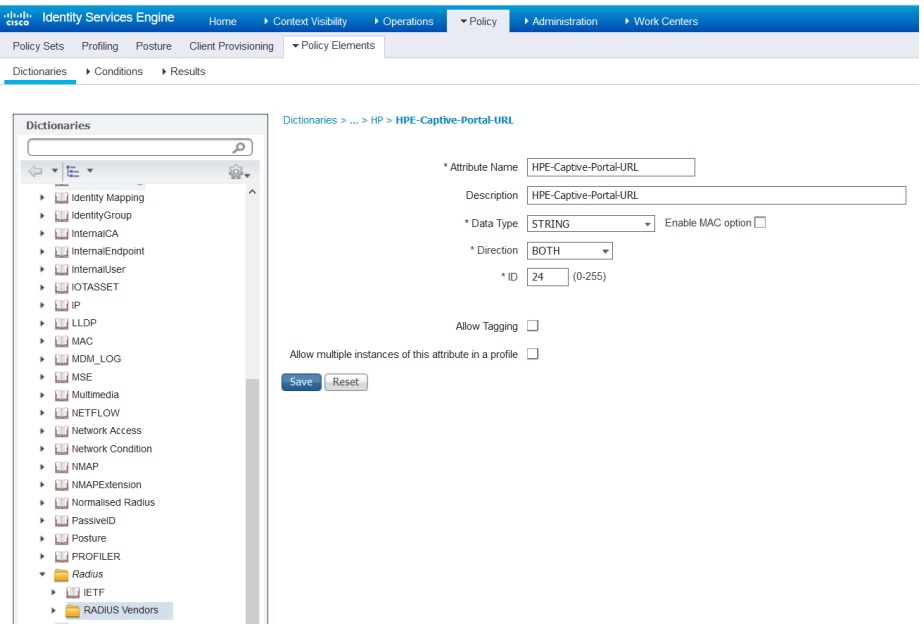

#### **3.3 Import HPE-ArubaOS NAD Profile in ISE**

Download HPE-ArubaOS NAD profile from [communities web site](https://communities.cisco.com/docs/DOC-64547) and import into ISE using import option under **Administration** > **Network Resources** > **Network Device Profiles**

- **Step 1** Choose **Administration** > **Network Resources** > **Network Device Profiles.**
- **Step 2** Click on **Import** option
- **Step 3** Click on **Browse …**
- **Step 4** Click on **Import.**

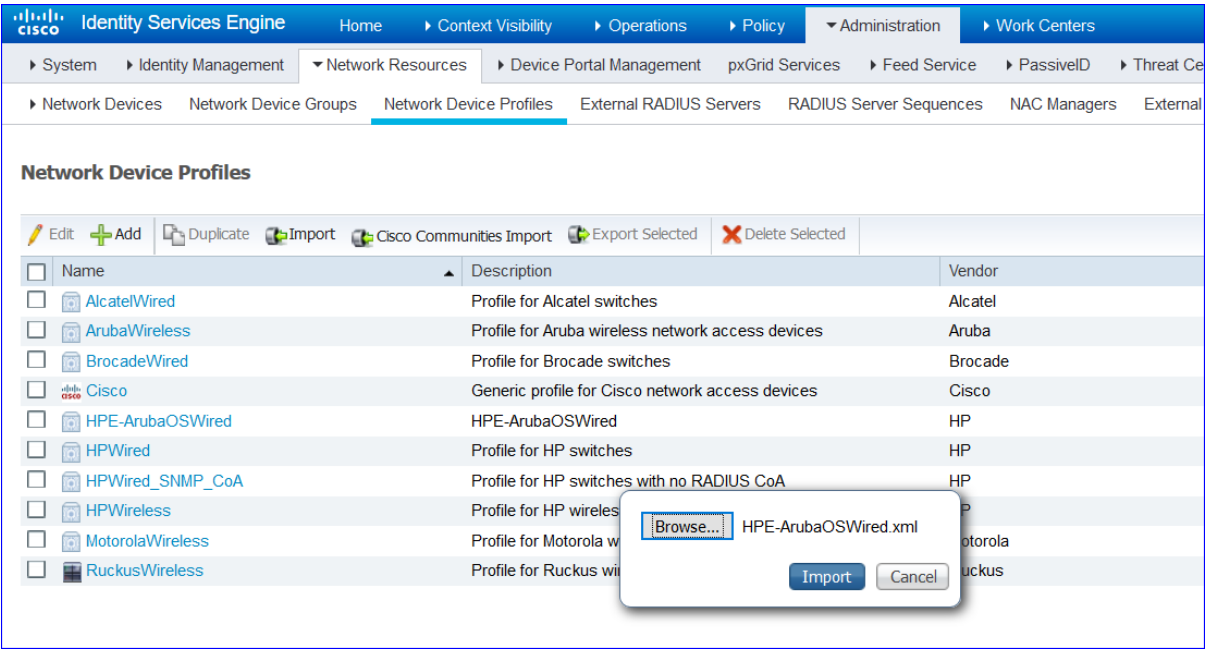

Here is how It looks the URL-redirection option:

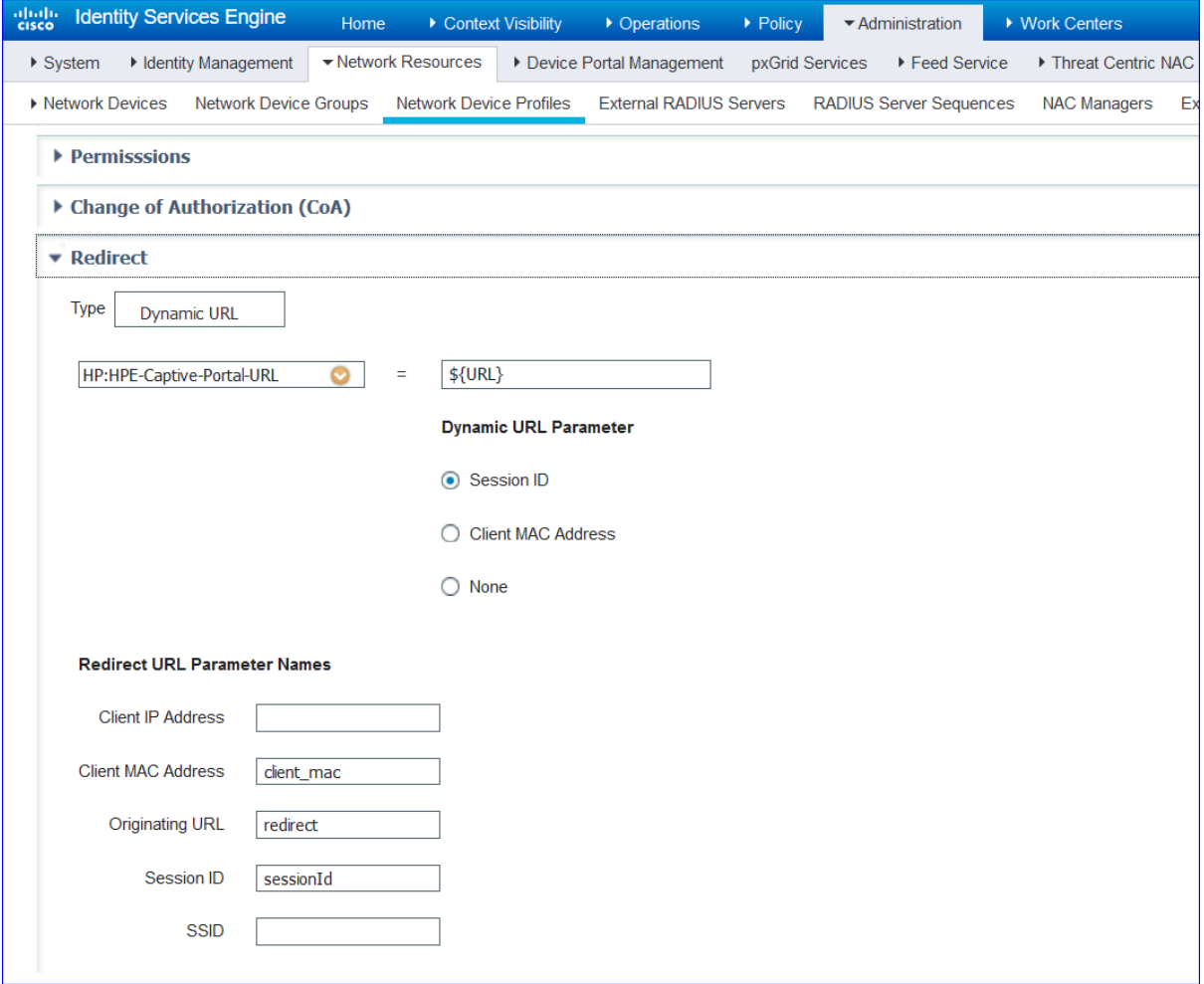

#### <span id="page-6-0"></span>**3.4 Adding 3rd Party Device in ISE (AAA client)**

- **Step 1** Choose **Administration** > **Network Resources** > **Network Devices**.
- **Step 2** Click **Add.**
- **Step 3** Enter valid name (e.g. 'HPE-ArubaOS-Switch')
- **Step 4** Enter valid IP Address
- **Step 5** Select under Device Profile **'[HPE-ArubaOSWired](javascript:cpm.utils.tableEditLinkFactory.invokeCallback(%22%3Cimg%20src%3D%2527%252Fadmin%252Fpages%252Fmodules%252FDpt%252FVendorIcons%252FHP.png%2527%20alt%3D%2527%2527%20height%3D%252715%2527%20width%3D%252715%2527%3E%26nbsp%3BHPE-ArubaOSWired%22,%22c5a66c6a-4642-4493-a5dc-9b03fa7456b5%22,%22dptList%22,%22cpm.dpt.DptList.editFromLink%22,%22id%22))'** (default NAD profile is **Cisco**)
- **Step 6** Enter Shared Secret Under **RADIUS Authentication Settings**
- **Step 7** Click **Submit** to save your changes to the Cisco ISE system database.

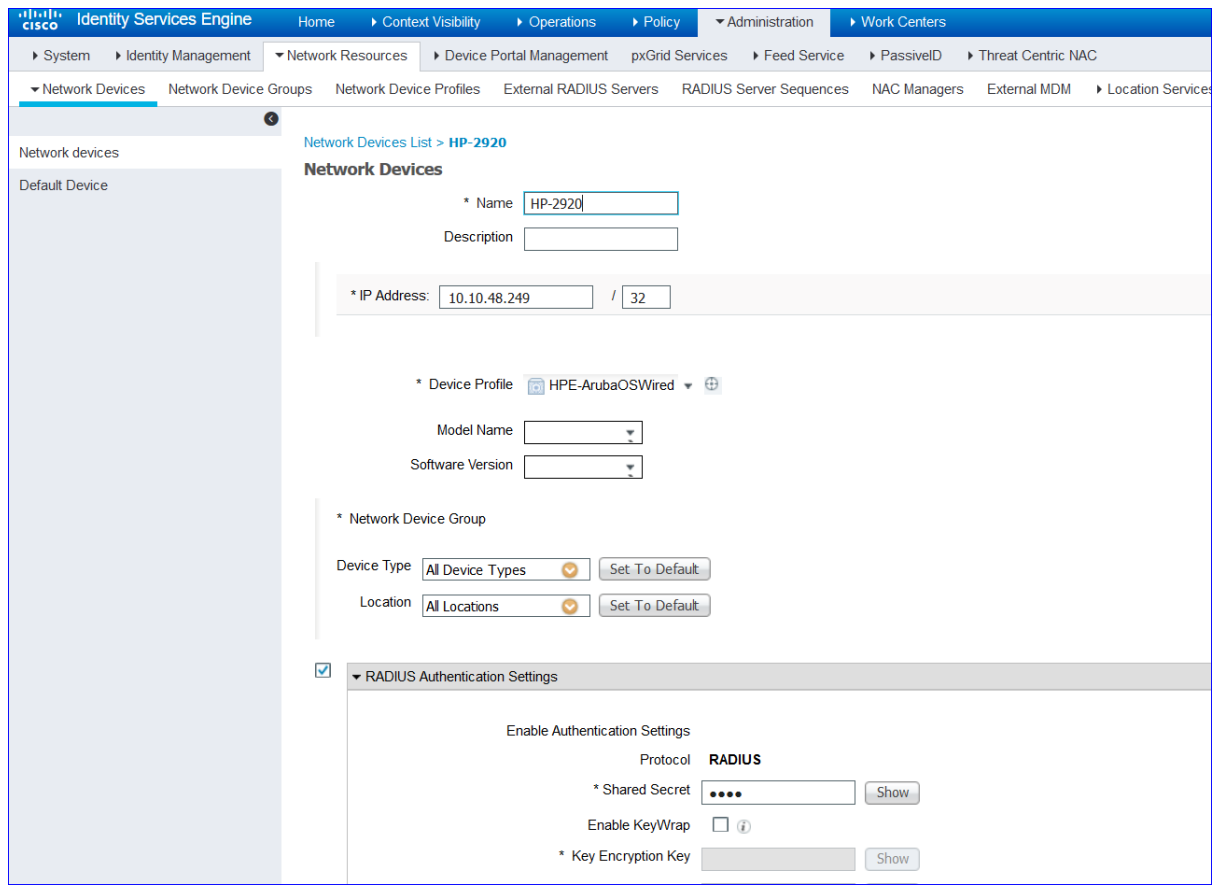

#### <span id="page-7-0"></span>**3.5 Creating authorization Profiles for each flows**

<span id="page-7-1"></span>**3.5.1 Creating Guest flow (CWA) authorization profile**

**Step 1** Choose **Policy** > **Policy Elements** > **Results** > **Authorization** > **Authorization Profiles**.

**Step 2** Click **Add.**

**Step 3** Enter valid name (e.g. 'HPE-CWA-Profile')

**Step 4** Select **'ACCESS\_ACCEPT'** in Access Type option

- **Step 5** Select under Network Device Profile **'[HPE-ArubaOSWired](javascript:cpm.utils.tableEditLinkFactory.invokeCallback(%22%3Cimg%20src%3D%2527%252Fadmin%252Fpages%252Fmodules%252FDpt%252FVendorIcons%252FHP.png%2527%20alt%3D%2527%2527%20height%3D%252715%2527%20width%3D%252715%2527%3E%26nbsp%3BHPE-ArubaOSWired%22,%22c5a66c6a-4642-4493-a5dc-9b03fa7456b5%22,%22dptList%22,%22cpm.dpt.DptList.editFromLink%22,%22id%22))'**
- **Step 6** Add VLAN-ID under Common tasks in VLAN option
- **Step 7** Enable '**Web Redirection (CWA, MDM, NSP, CPP)**' option and select '**Centralized Web Auth**' and portal '**Self-Registered Guest Portal (default)**'
- **Step 8** Click **Submit** to save your changes to the Cisco ISE system database to create an authorization profile.

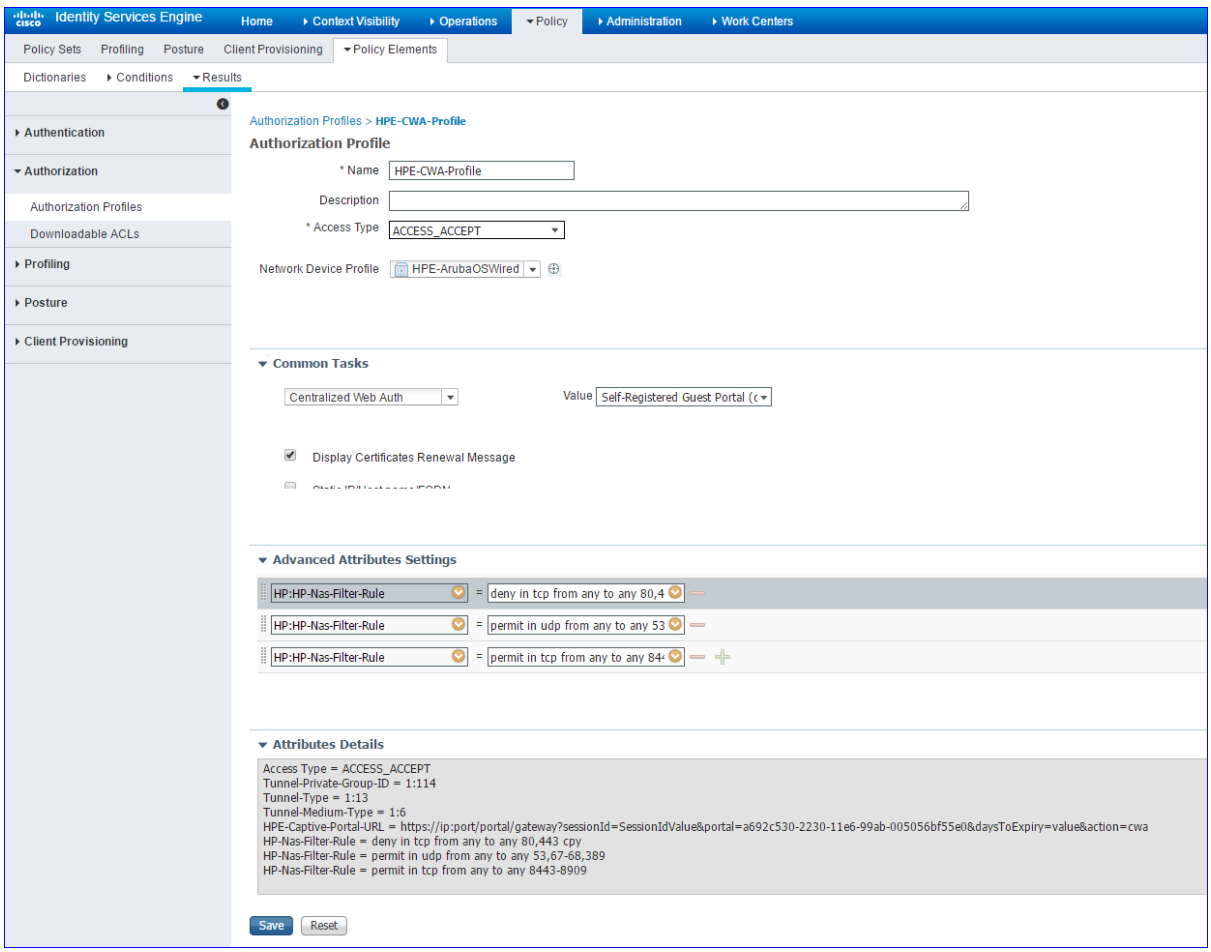

#### <span id="page-8-0"></span>**3.5.2 Create BYOD flow (NSP) authorization profile**

#### **Step 1** Choose **Policy** > **Policy Elements** > **Results** > **Authorization** > **Authorization Profiles**.

- **Step 2** Click **Add.**
- **Step 3** Enter valid name (e.g. 'HPE-BYOD-Profile')
- **Step 4** Select **'ACCESS\_ACCEPT'** in Access Type option
- **Step 5** Select under Network Device Profile **'[HPE-ArubaOSWired](javascript:cpm.utils.tableEditLinkFactory.invokeCallback(%22%3Cimg%20src%3D%2527%252Fadmin%252Fpages%252Fmodules%252FDpt%252FVendorIcons%252FHP.png%2527%20alt%3D%2527%2527%20height%3D%252715%2527%20width%3D%252715%2527%3E%26nbsp%3BHPE-ArubaOSWired%22,%22c5a66c6a-4642-4493-a5dc-9b03fa7456b5%22,%22dptList%22,%22cpm.dpt.DptList.editFromLink%22,%22id%22))'**
- **Step 6** Add VLAN-ID under Common tasks in VLAN option
- **Step 7** Enable '**Web Redirection (CWA, MDM, NSP, CPP)**' option and select '**Native Supplicant Provisioning**' and portal '**BYOD Portal (default)**'
- **Step 8** Click **Submit** to save your changes to the Cisco ISE system database to create an authorization profile.

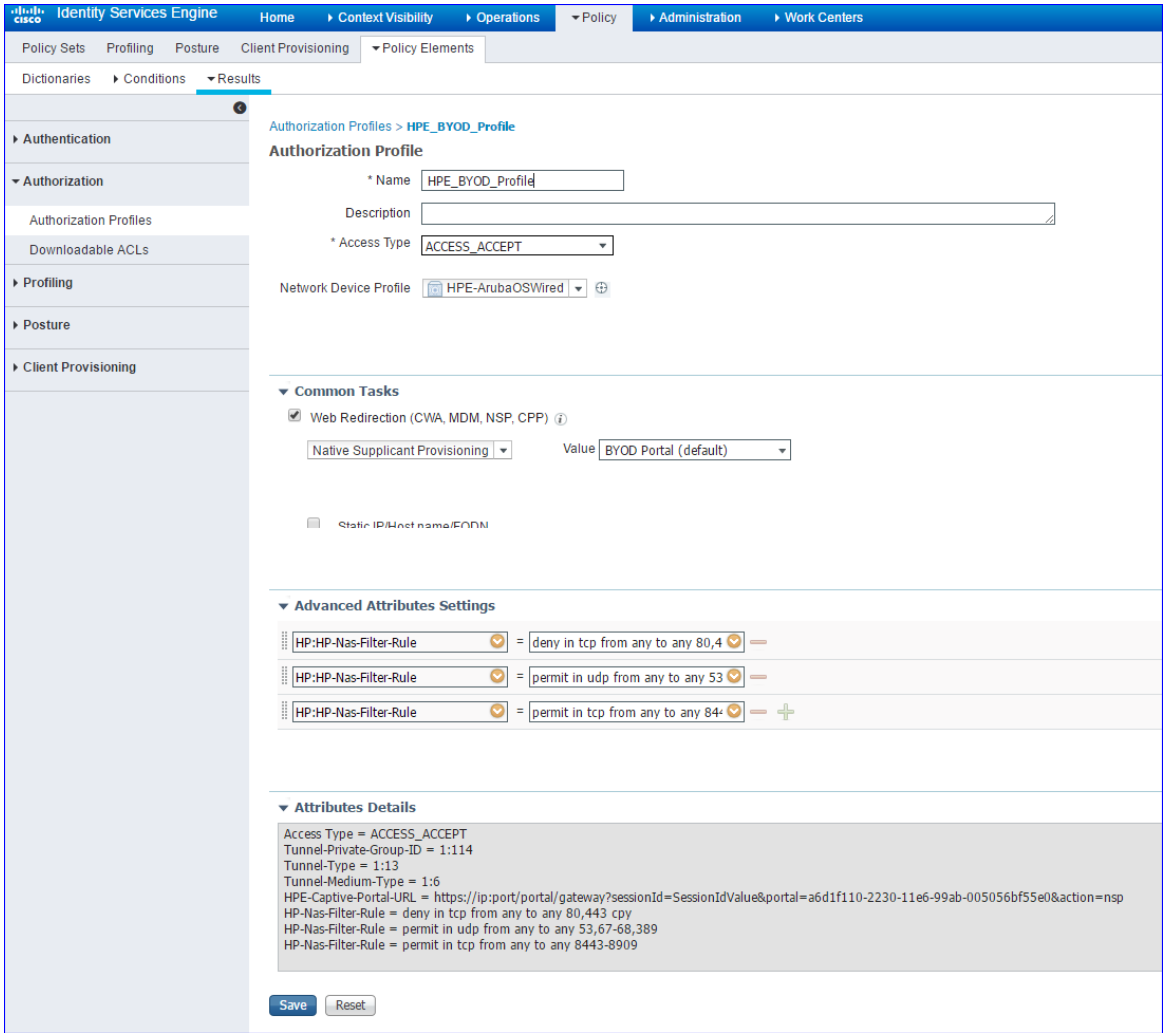

<span id="page-9-0"></span>**3.5.3 Create Posture flow (CPP) authorization profile**

**Step 1** Choose **Policy** > **Policy Elements** > **Results** > **Authorization** > **Authorization Profiles**.

- **Step 2** Click **Add.**
- **Step 3** Enter valid name (e.g. 'HPE-Posture-Profile')
- **Step 4** Select **'ACCESS\_ACCEPT'** in Access Type option
- **Step 5** Select under Network Device Profile **'[HPE-ArubaOSWired](javascript:cpm.utils.tableEditLinkFactory.invokeCallback(%22%3Cimg%20src%3D%2527%252Fadmin%252Fpages%252Fmodules%252FDpt%252FVendorIcons%252FHP.png%2527%20alt%3D%2527%2527%20height%3D%252715%2527%20width%3D%252715%2527%3E%26nbsp%3BHPE-ArubaOSWired%22,%22c5a66c6a-4642-4493-a5dc-9b03fa7456b5%22,%22dptList%22,%22cpm.dpt.DptList.editFromLink%22,%22id%22))'**
- **Step 6** Add VLAN-ID under Common tasks in VLAN option
- **Step 7** Enable '**Web Redirection (CWA, MDM, NSP, CPP)**' option and select '**Client Provisioning (Posture)**' and portal '**Client Provisioning Portal (default)**'
- **Step 8** Click **Submit** to save your changes to the Cisco ISE system database to create an authorization profile.

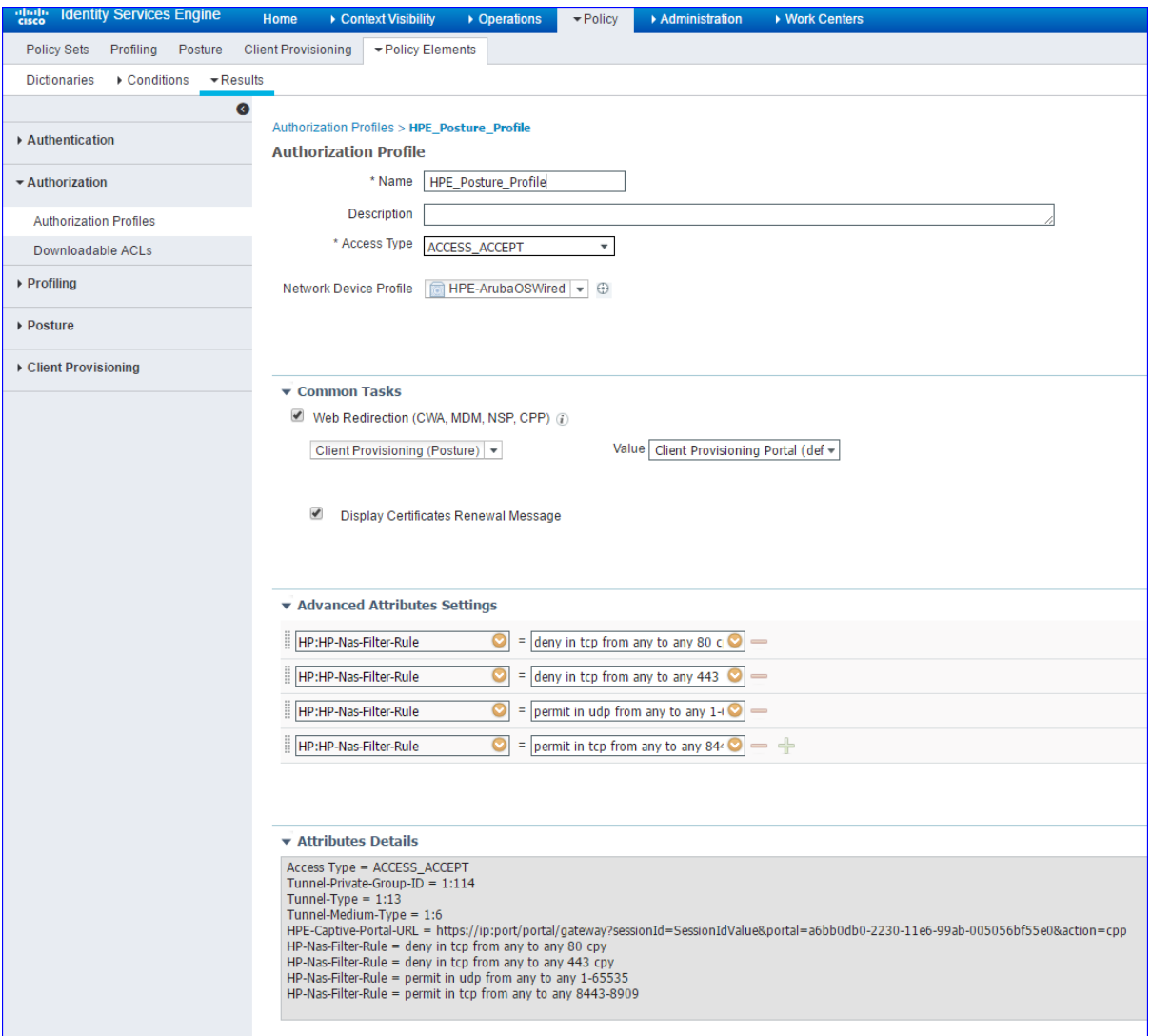

#### <span id="page-10-0"></span>**3.5.4 Create FullAccess authorization profile post Guest/BYOD/Posture**

**Step 1** Choose **Policy** > **Policy Elements** > **Results** > **Authorization** > **Authorization Profiles**. **Step 2** Click **Add. Step 3** Enter valid name (e.g. '**HPE-Corporate-VLAN114'**) **Step 4** Select **'ACCESS\_ACCEPT'** in Access Type option **Step 5** Select under Network Device Profile **'[HPE-ArubaOSWired](javascript:cpm.utils.tableEditLinkFactory.invokeCallback(%22%3Cimg%20src%3D%2527%252Fadmin%252Fpages%252Fmodules%252FDpt%252FVendorIcons%252FHP.png%2527%20alt%3D%2527%2527%20height%3D%252715%2527%20width%3D%252715%2527%3E%26nbsp%3BHPE-ArubaOSWired%22,%22c5a66c6a-4642-4493-a5dc-9b03fa7456b5%22,%22dptList%22,%22cpm.dpt.DptList.editFromLink%22,%22id%22))' Step 6** Add VLAN-ID under Common tasks in VLAN option

**Step 7** Click **Submit** to save your changes to the Cisco ISE system database to create an authorization profile.

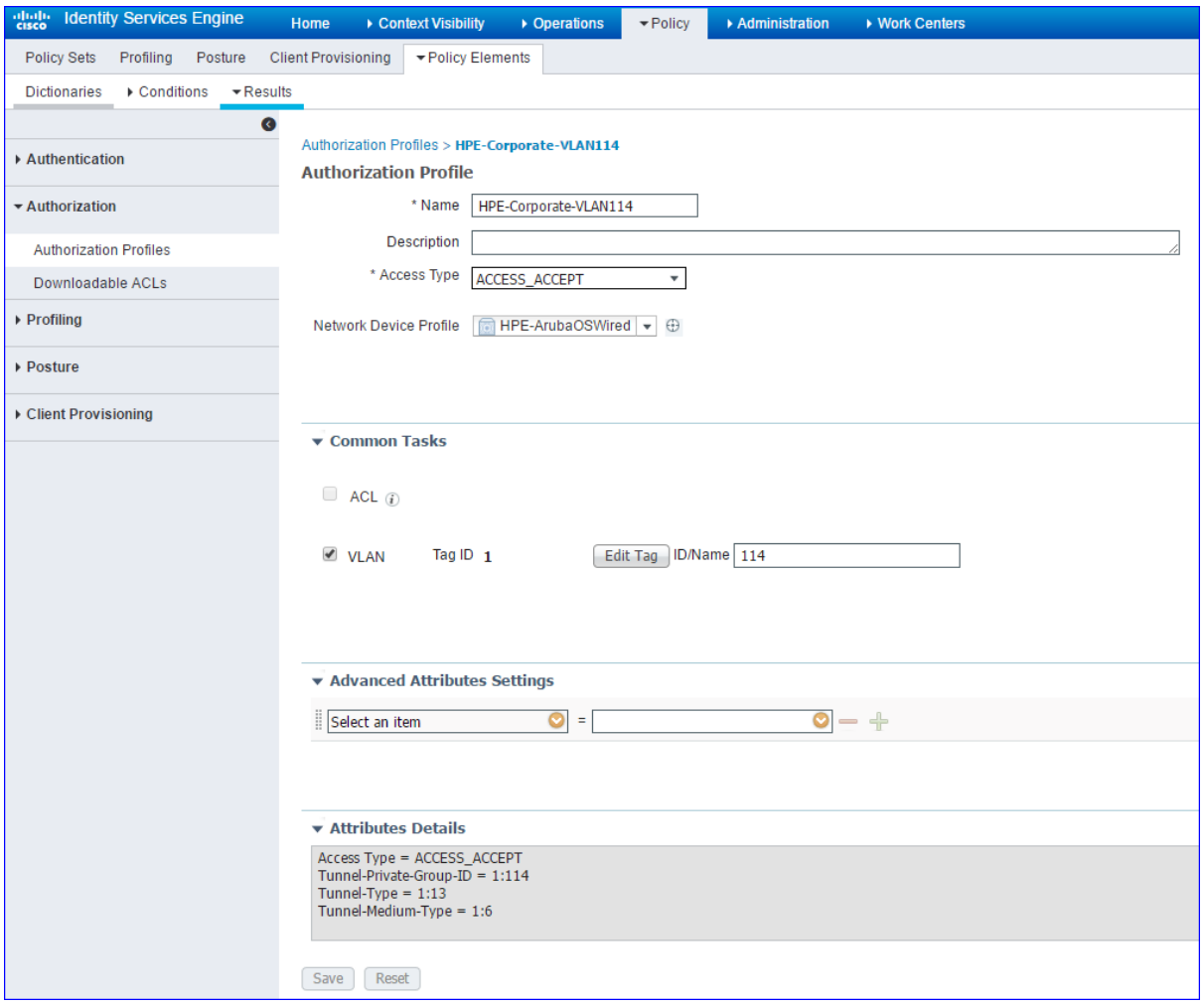

### <span id="page-11-0"></span>**3.6 Identity Services Engine Authorization policy Configuration**

#### <span id="page-11-1"></span>**3.6.1 Create authorization rule for each flows**

- **Step 1** Choose **Policy** > **Policy Sets**.
- **Step 2** Click the down arrow on the far-right and select either **Insert New Rule Above** or **Insert New Rule Below**.
- **Step 3** Enter the rule name and select identity group, condition, attribute and permission for the authorization policy. Not all attributes you select will include the "Equals," "Not Equals," "Matches," "Starts with," or "Not Starts with" operator options. The "Matches" operator supports and uses regular expressions (REGEX) not wildcards.
- **Step 4** Click **Done**.

**Step 5** Click **Save** to save your changes to the Cisco ISE system database and create this new authorization policy.

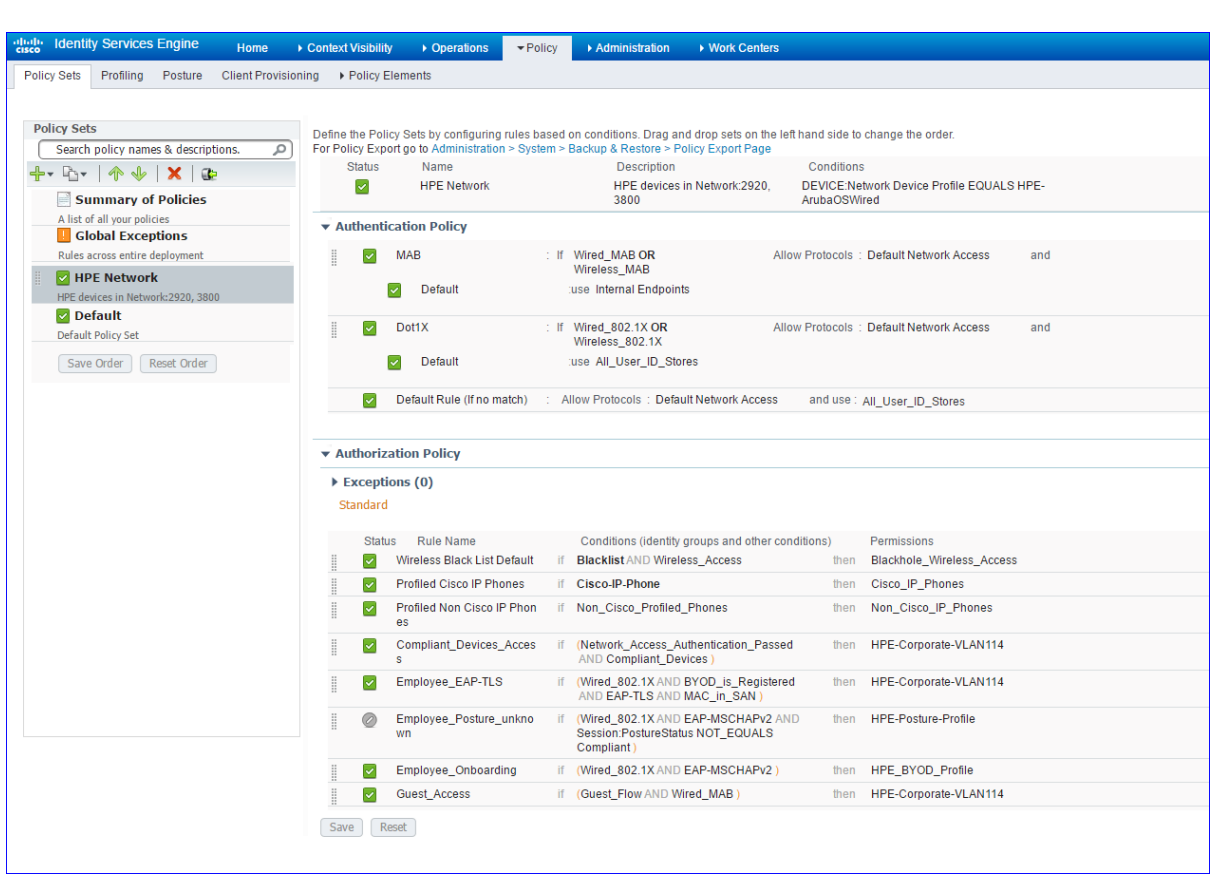

### <span id="page-12-0"></span>**3.7 Identity Services Engine Client Provisioning Policy Configuration**

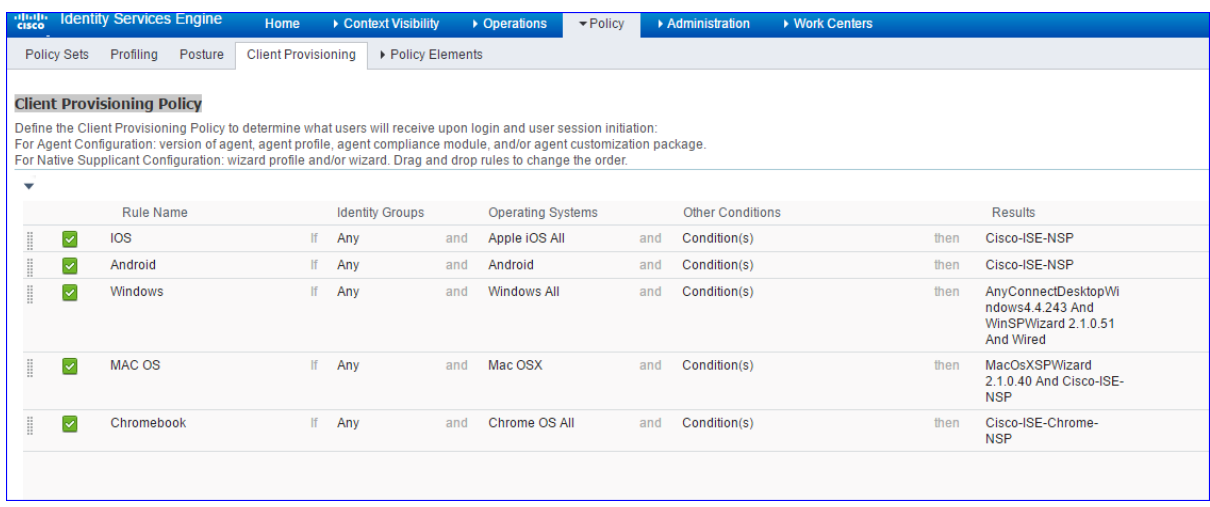

Note: make sure you have download AnyConnect against into ISE and configured correctly.

### <span id="page-13-0"></span>**4 Troubleshooting**

#### <span id="page-13-1"></span>4.1 Switch side:

3rd-hp-2920# show port-access clients detailed

Port Access Client Status Detail

 Client Base Details: Port : 2 Authentication Type: 802.1x Client Status : authenticated Session Time : 2 seconds Client name : NA\DT01 Session Timeout : 0 seconds MAC Address : 74da38-4a082d  $IP$  :  $n/a$  Access Policy Details : COS Map : Not Defined In Limit Kbps : Not Set Untagged VLAN : 114 Out Limit Kbps : Not Set Tagged VLANs : No Tagged VLANs Port Mode : 1000FDx RADIUS ACL List: deny in tcp from any to any 80,443 cpy permit in udp from any to any 53,67-68,389 permit in tcp from any to any 8443-8909

```
 Captive Portal Details :
 URL :
https://ise-3rd-vm-
2.cisco.com:8443/portal/gateway?sessionId=0a3837f53SI5e59bYck7HRNNVPxfc4JcSoEIn0lNZHhHLN
MrsZ4&portal=a6d1f110-2230-11e6-99a...
```
3rd-hp-2920#

### <span id="page-14-0"></span>*4.2 ISE SIDE*

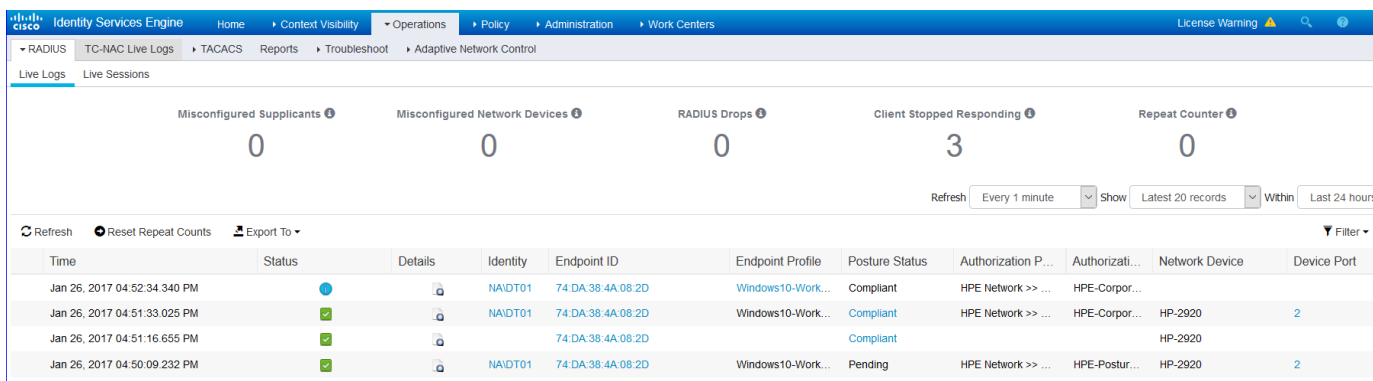

# <span id="page-14-1"></span>**5 Device Configuration:**

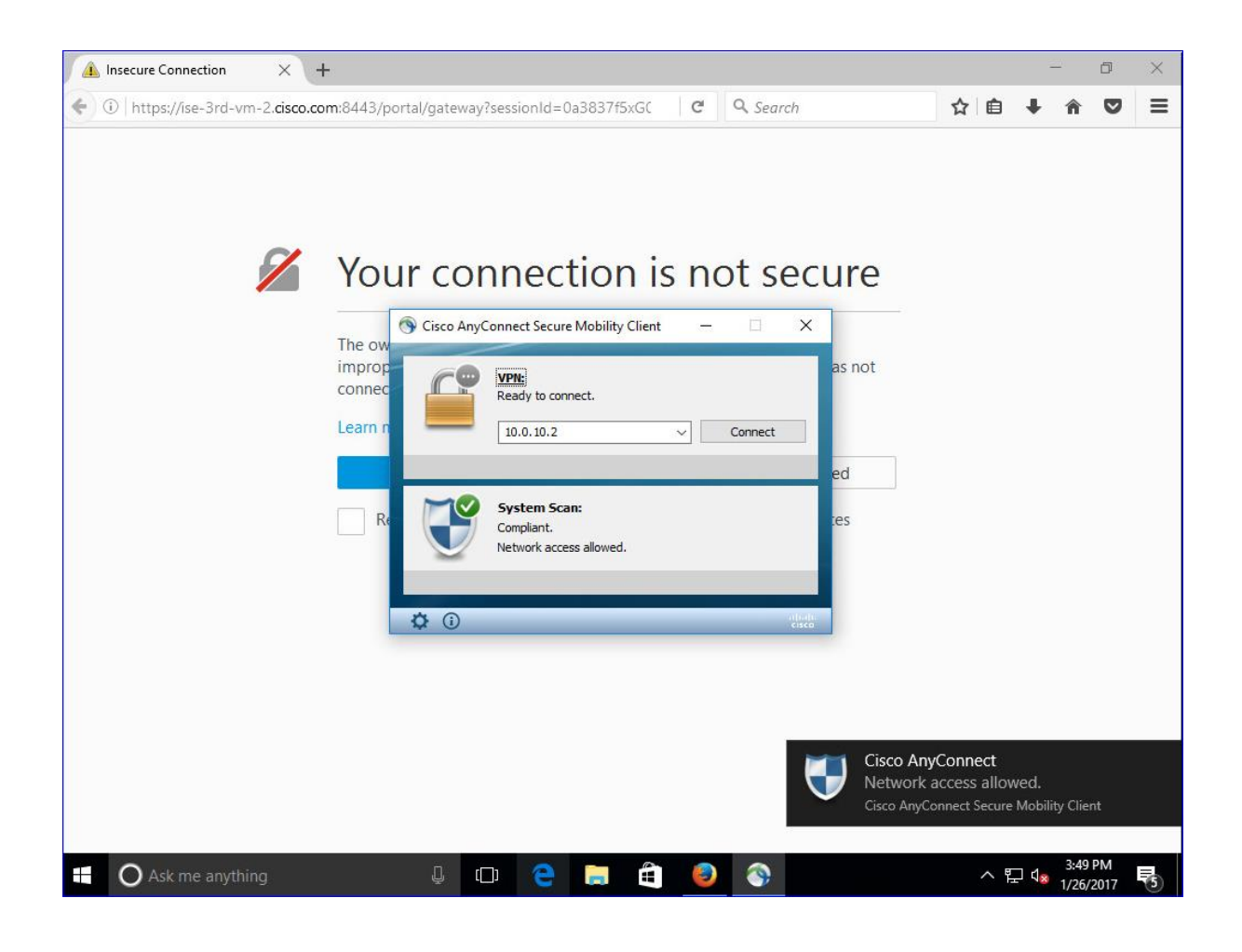